# **MR40 QUICK SETUP GUIDE**

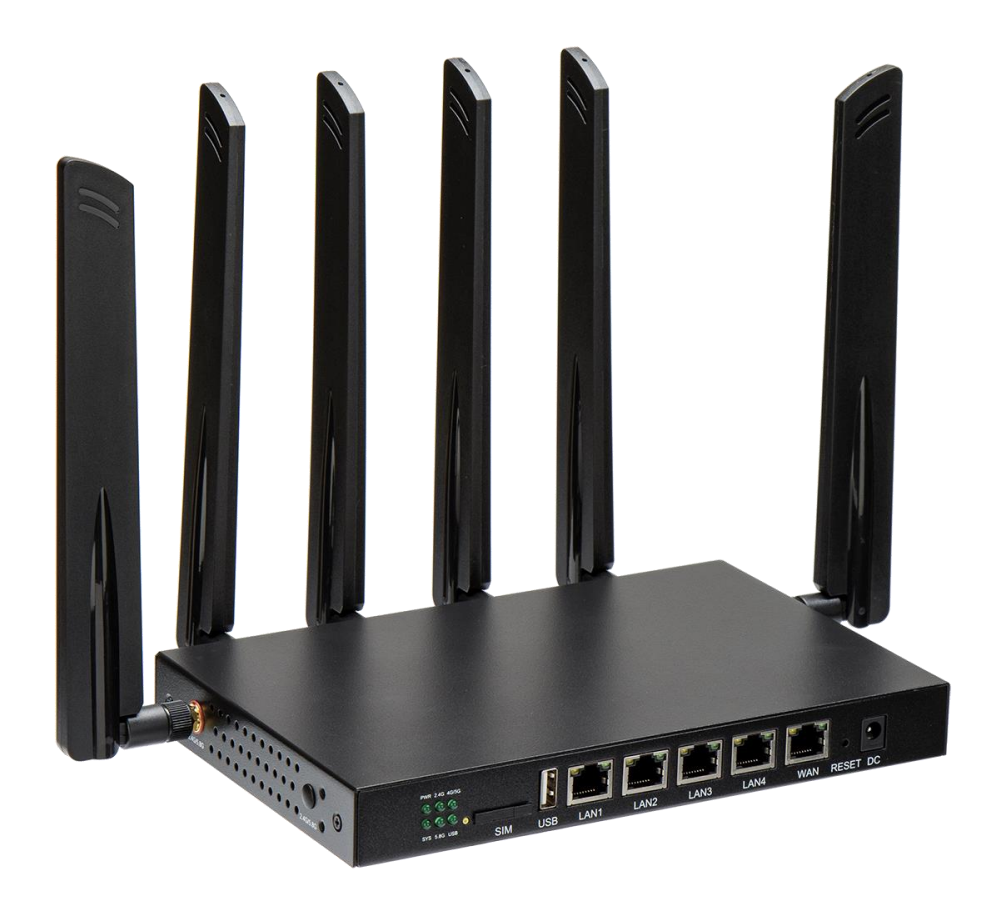

# **Document revision**

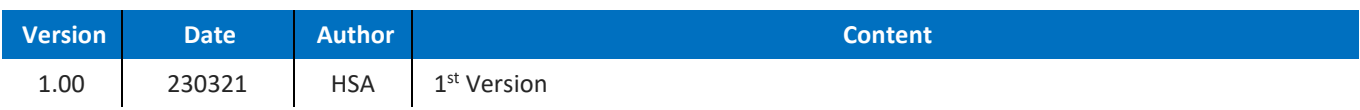

# **Contents**

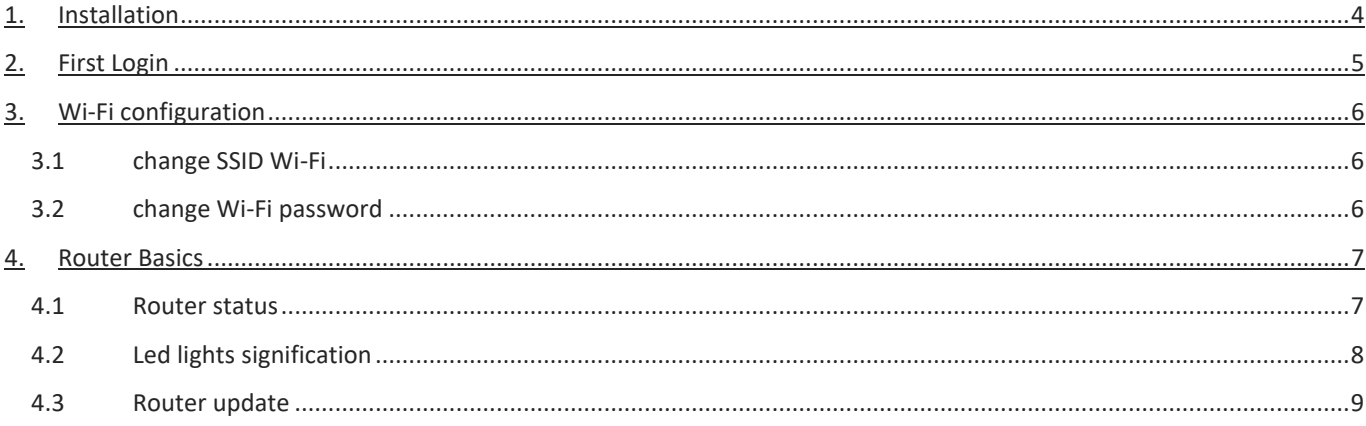

#### <span id="page-3-0"></span>**INSTALLATION** 1.

**Introduction** MR40 is a wireless router with 4 ethernet ports embedded and 2.4GHz and 5.8Ghz Wi-Fi interfaces. The router is provided with 2 Wi-Fi antennas (Marked 2.4/5.8) and 4 LTE/5G antennas.

**Antennas** 

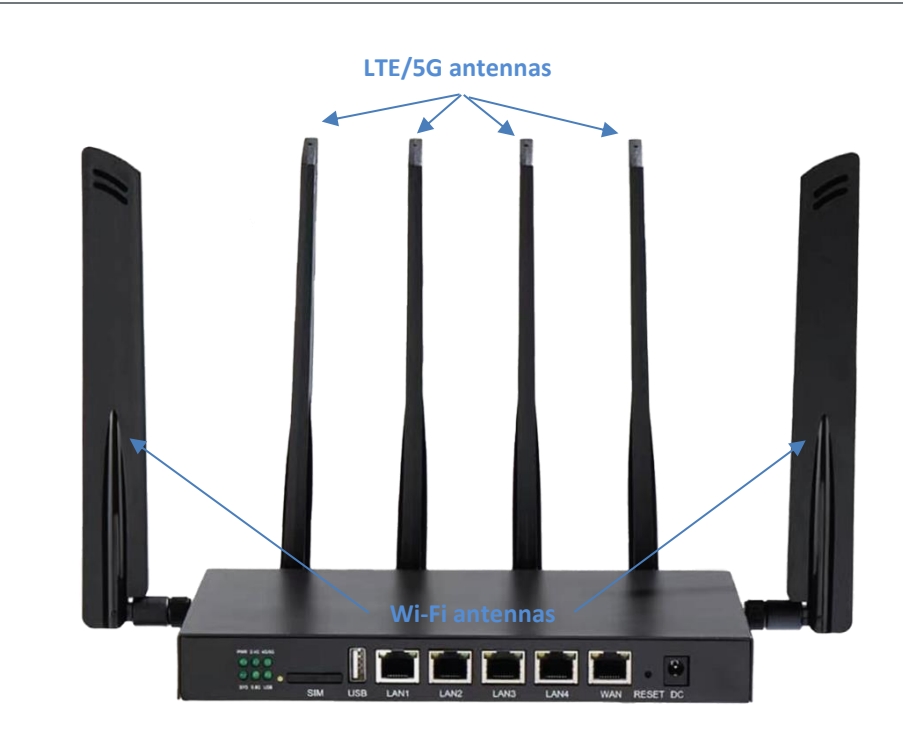

### <span id="page-4-0"></span>FIRST LOGIN  $2\,$

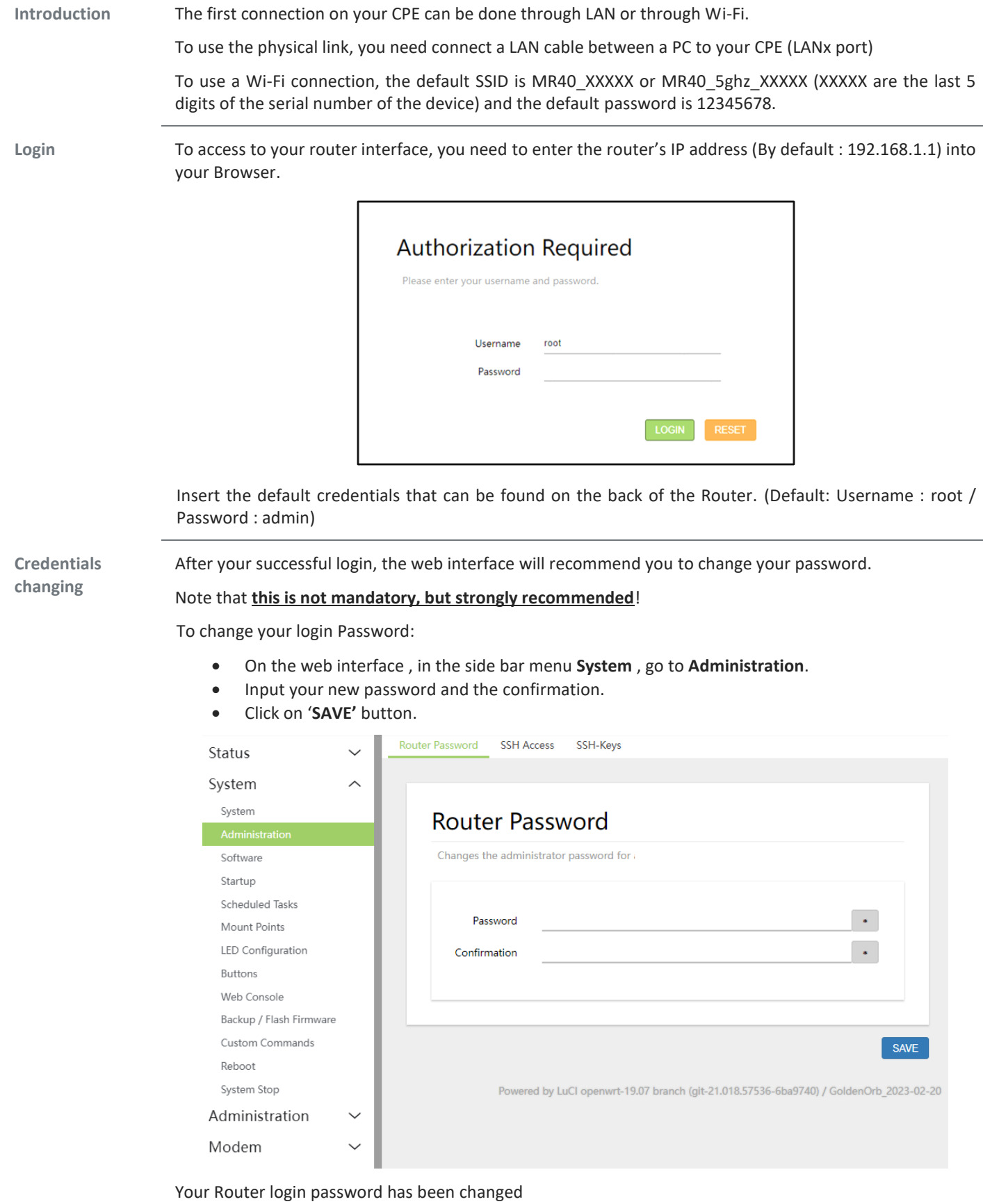

#### <span id="page-5-0"></span>**WI-FI CONFIGURATION**  $3.$

## <span id="page-5-1"></span>**3.1 CHANGE SSID WI-FI**

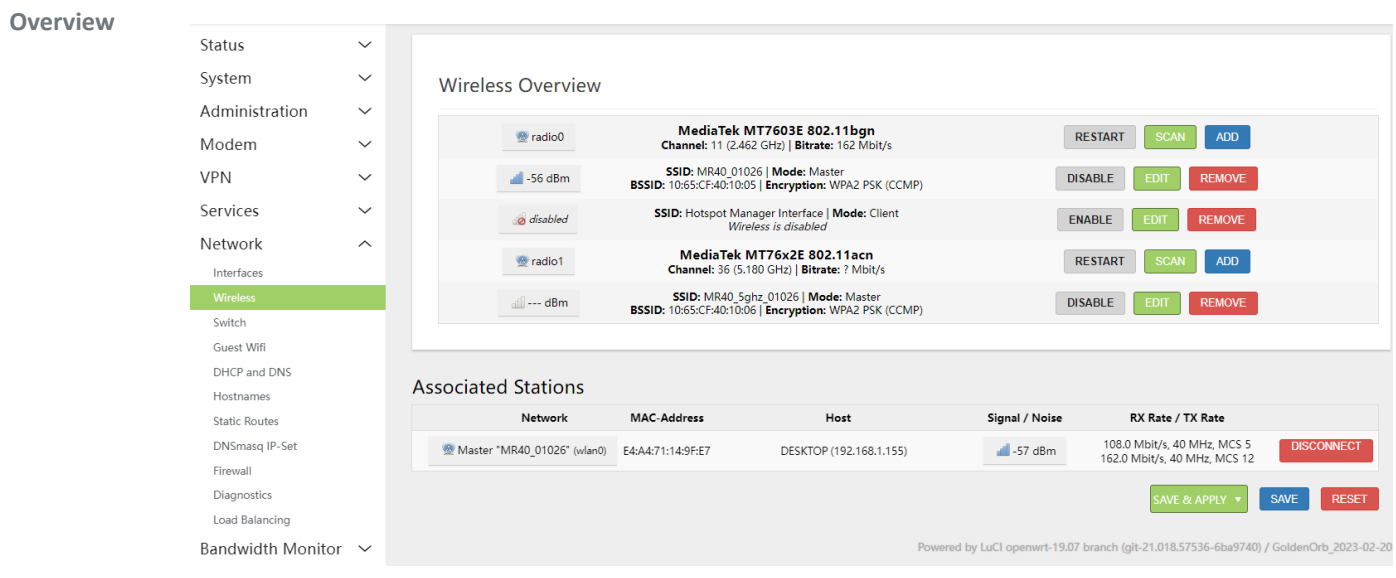

**Change Wi-Fi**  On your web interface , in the side bar menu **Network** , go to **Wireless**.

- Select a wireless connection and click on **EDIT** button.
- Change your SSID in General Setup.
- Press on **SAVE** then **SAVE & APPLY** button

#### <span id="page-5-2"></span>**3.2 CHANGE WI-FI PASSWORD**

**SSID**

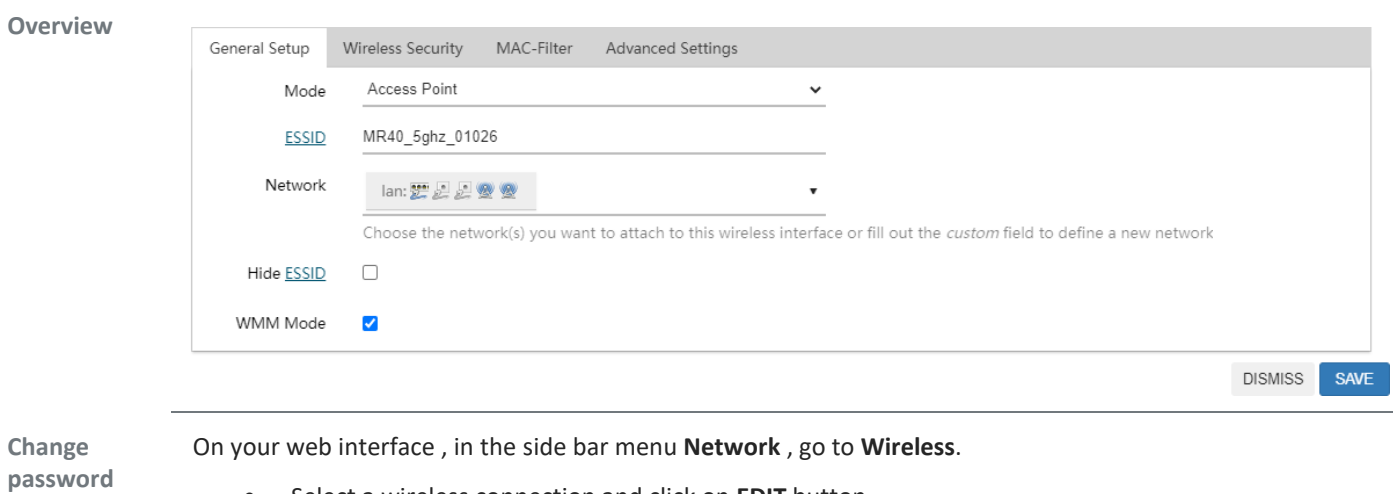

- Select a wireless connection and click on **EDIT** button.
- Change your SSID in General Setup.
- Press on **SAVE** then **SAVE & APPLY** button

#### MAKE SURE TO SAVE THEN PRESS SAVE & APPLY IN ORDER TO APPLY CHANGES!

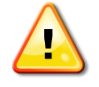

#### <span id="page-6-0"></span>**ROUTER BASICS** 4.

## <span id="page-6-1"></span>**4.1 ROUTER STATUS**

**Introduction** On your web interface, in the **MODEM** tab , click on **NETWORK STATUS** Status  $\checkmark$ Signal/Cell Information System  $\sim$  $\begin{tabular}{ll} Administration & $\smile \searrow$ \end{tabular}$ Modem  $\widehat{\phantom{a}}$ - Miscellaneos<br>- Miscellaneos<br>- Data Consumption : 060<br>- Data Consumption : 060<br>- Services<br>- Services<br>- Version : 1990<br>- Services VPN Services Network  $\frac{6}{x}$ <br>
Modem/SIM Information Bandwidth Monitor  $\sqrt{}$ Speed Test Modern Status : Off Splash Screen V Signal Level<sup>(0-5)</sup>: 0 Operator:<br>Technology : 日 Logout

> Your Modem will automatically assign an available sim card based on the physicality of your router , the status of your modem changes to **READY** in a matter of time.

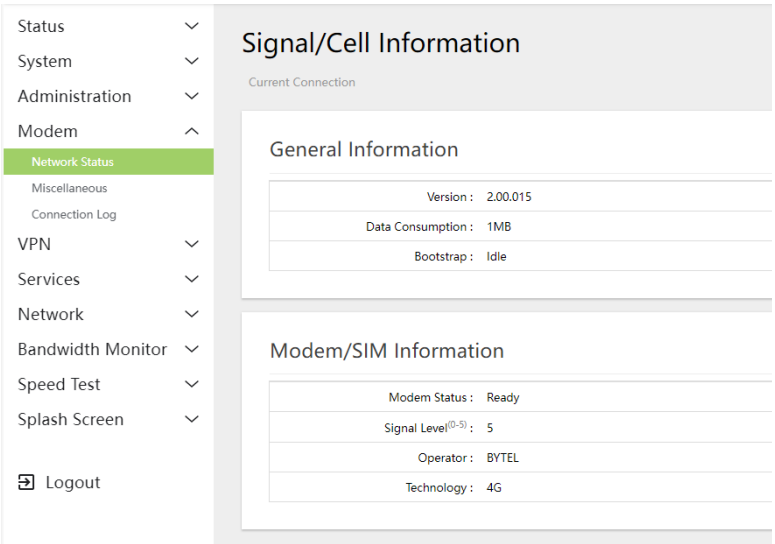

Modem Status: Ready , Registered in 4G network.

YOU CAN NOW USE YOUR ROUTER !

#### <span id="page-7-0"></span>**4.2 LED LIGHTS SIGNIFICATION**

**Description** The MR40 product has in total 6 LED.

- PWR
- SYS
- 2.4G
- 5.8G
- 4G/5G
- USB

At Normal Usage , your router will have the power on LED in addition to Wi-Fi frequency LED lights on.

During an update or the starting-up the led SYS is blinking.

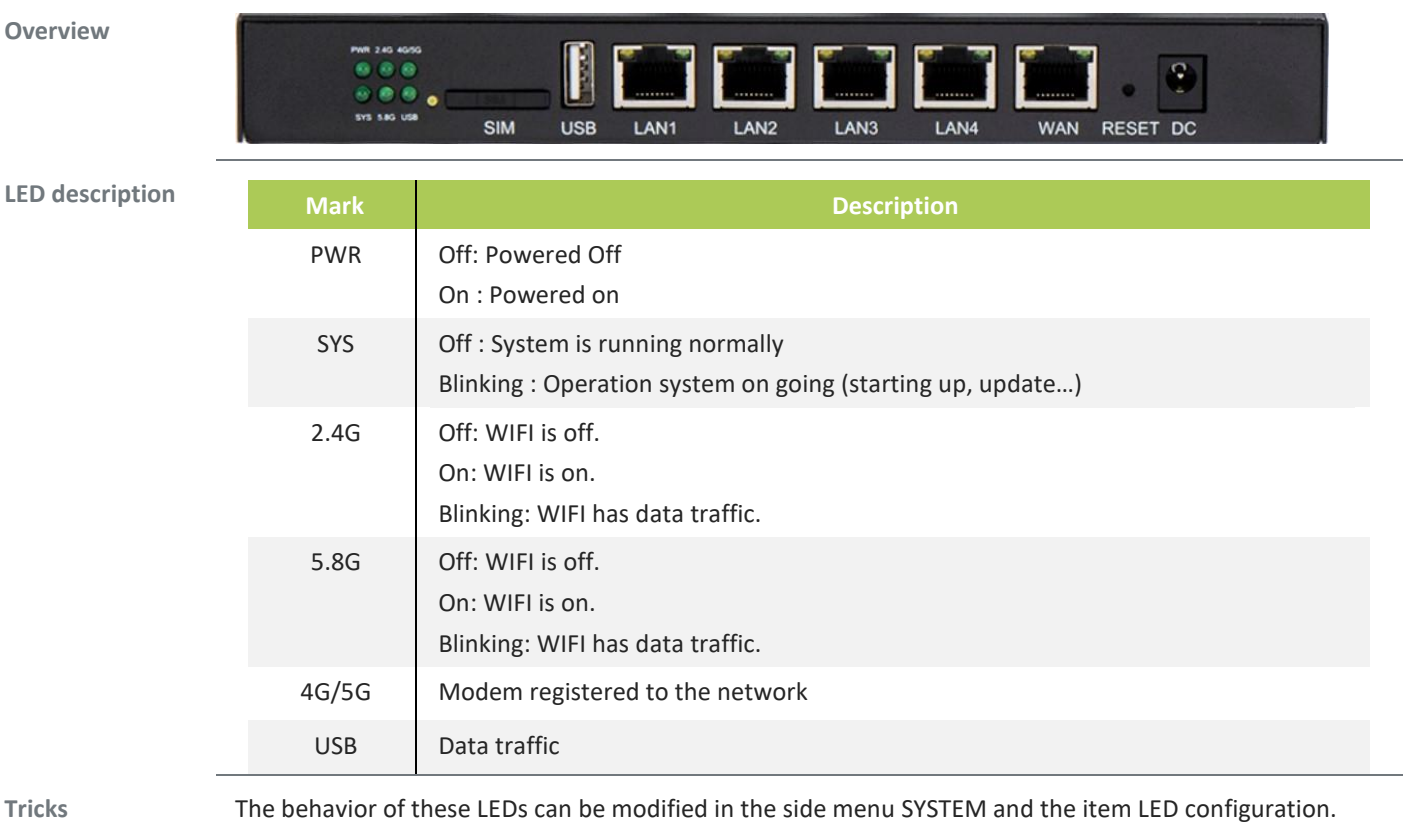

#### <span id="page-8-0"></span>**4.3 ROUTER UPDATE**

**Introduction** On the web interface, in side menu SYSTEM , go to BACKUP/FLASH FIRMWARE , then click on FLASH IMAGE. Use the Browse Button to select the update file. Uploading file... Name: MR40\_SparQfi\_20230110\_2\_00\_012.zip **n** Size: 14.98 MB CANCEL BROWSE... **UPLOAD** -Click UPLOAD , then check the box ("KEEP SETTINGS AND RETAIN THE CURRENT CONFIGURATION")

-Click CONTINUE.

*IN AROUND 3 MINUTES , THE CPE WILL BE UPDATED AND YOUR ROUTER WILL BE UPDATED*